Ministerio de **Economía y Finanzas** 

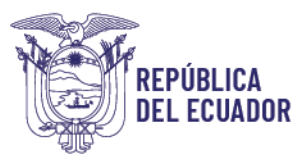

# **MANUAL DE USUARIO PARA INGRESO DE BIENES MEDIANTE MATRIZ INICIAL Y POR EXCEPCIÓN EN EL SISTEMA DE BIENES E INVENTARIOS (eSBYE)**

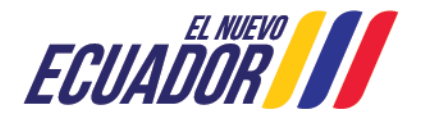

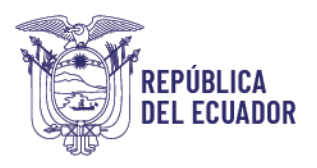

## **Manual de usuario para ingreso de bienes mediante Matriz de Carga Inicial y por excepción en el Sistema de Bienes e Inventarios eSByE**

No está permitida la reproducción total o parcial de esta obra ni su tratamiento o transmisión electrónica o mecánica, incluida fotocopia, grabado u otra forma de almacenamiento y recuperación de información, sin autorización escrita del MINISTERIO DE ECONOMÍA Y FINANZAS DEL ECUADOR.

## **DERECHOS RESERVADOS**

#### **Copyright © 2024 primera edición**

Documento propiedad de:

#### **MINISTERIO DE ECONOMÍA Y FINANZAS DEL ECUADOR.**

República del Ecuador

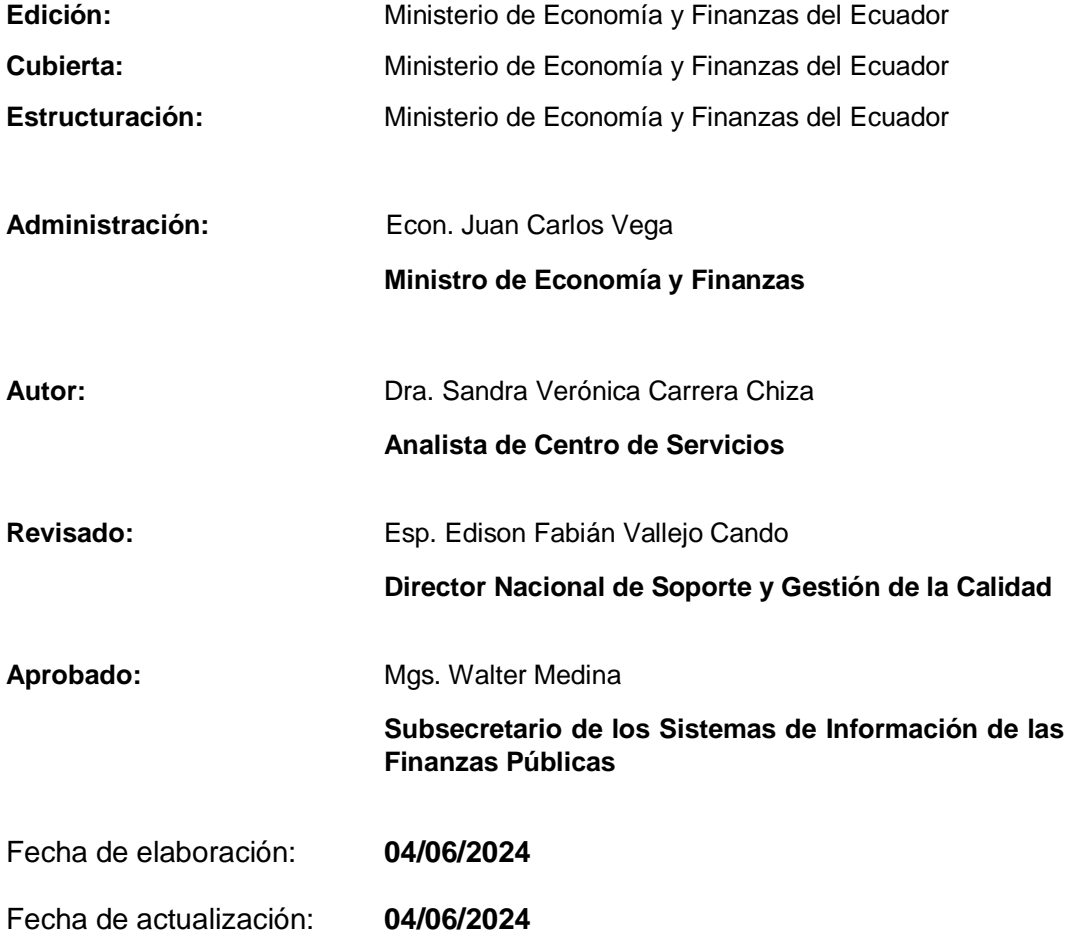

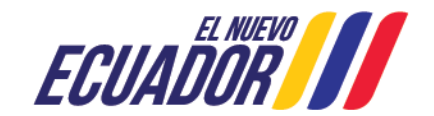

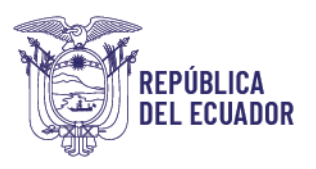

# **Contenido**

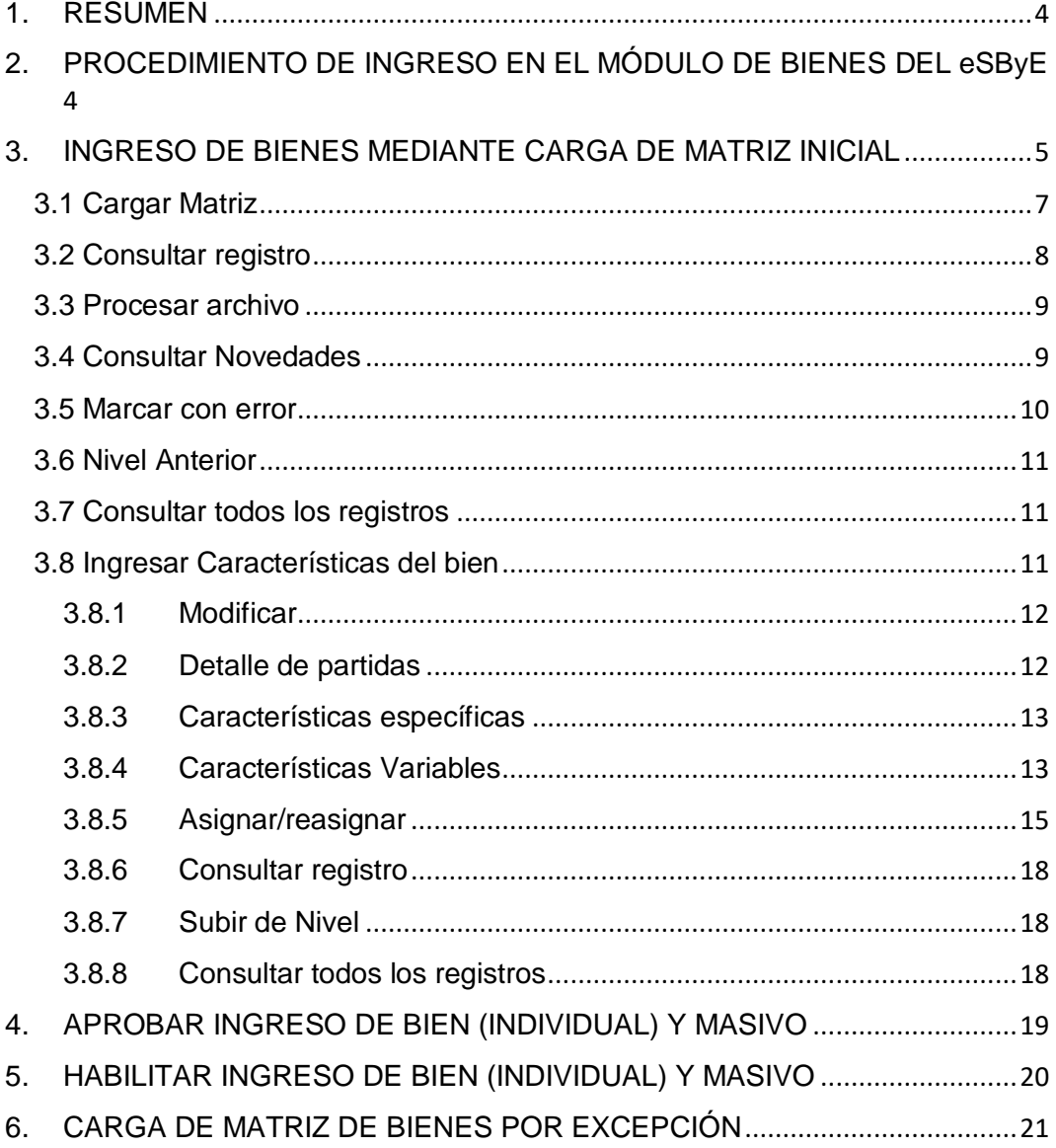

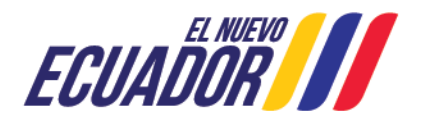

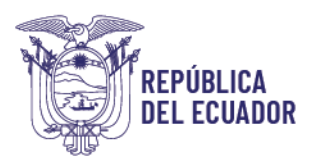

## **Manual de usuario para ingreso de bienes mediante Matriz de Carga Inicial y por excepción en el Sistema de Bienes e Inventarios eSByE**

## <span id="page-3-0"></span>1. RESUMEN

El presente Manual tiene como objetivo, que las entidades del Presupuesto General del Estado, Gobiernos Autónomos Descentralizados, Empresas Públicas y demás entidades usuarias del Sistema de Bienes y Existencias eSByE, realicen el ingreso de Bienes de propiedad de la institución mediante carga de Matriz inicial y por excepción en el Módulo de Bienes, utilizando los formatos de carga por tipo de bien diseñados para el efecto.

## <span id="page-3-1"></span>2. PROCEDIMIENTO DE INGRESO EN EL MÓDULO DE BIENES DEL eSByE

Para efectuar el ingreso de bienes mediante matriz de carga, en el Módulo de Bienes, del Sistema de Bienes e Inventarios, el funcionario ingresará con su usuario y clave al Sistema eSBYE, al link:

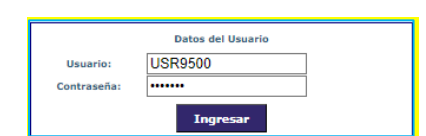

<https://ebye.finanzas.gob.ec/ebye/login/frmlogineByE.aspx>

Una vez en el sistema, el usuario ingresa a la Ruta: Bienes - Ingreso de Bienes - Registro de Ingreso de Bienes.

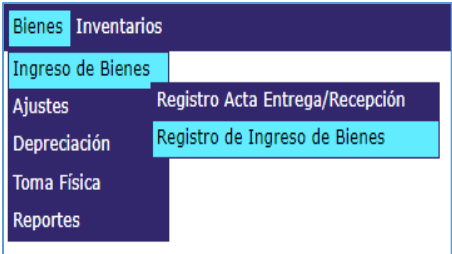

El sistema presentará la entidad, en donde el funcionario seleccionará la entidad a nivel de EOD, como se muestra en el ejemplo.

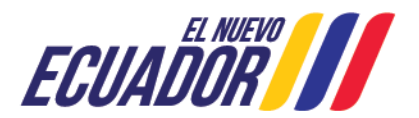

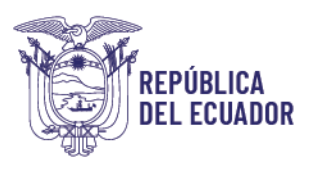

130 - MINISTERIO DE ECONOMIA Y FINANZAS 9999 - MINISTERIO DE ECONOMIA Y FINANZAS - PLANTA CENTRAL

Posteriormente, el sistema presenta la pantalla "Registro de ingreso de Bienes", en donde el sistema presenta varios botones, mostrados en captura de pantalla.

Se describen a continuación los que se utilizan para el proceso de carga de bienes mediante Matriz.

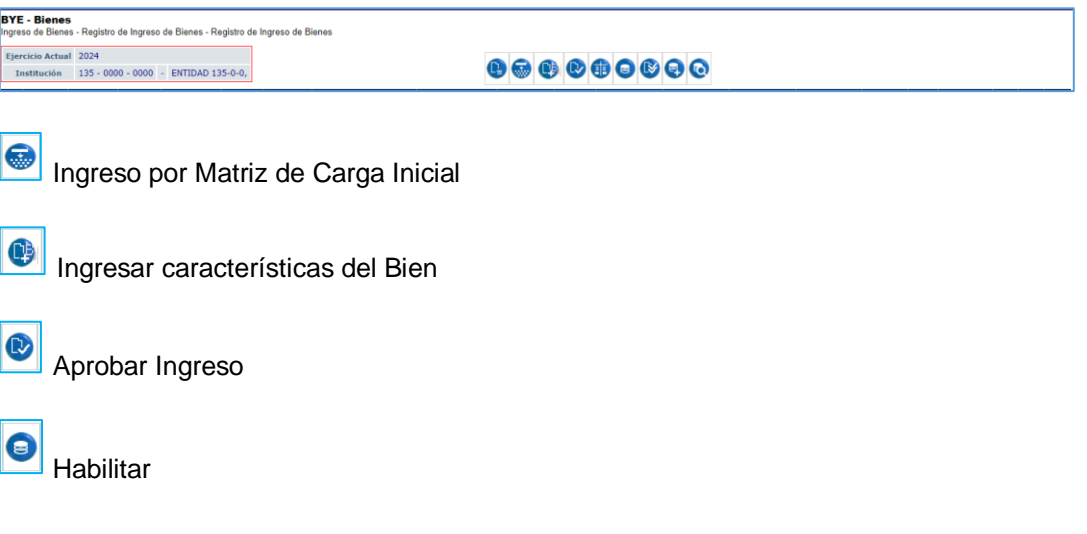

## <span id="page-4-0"></span>3. INGRESO DE BIENES MEDIANTE CARGA DE MATRIZ INICIAL

"Ingreso por Matriz de Carga Inicial". BYE - Bienes<br>Ingreso de Bienes - Registro de Ingreso de Bienes - Registro de Ingreso de Bienes  $\begin{array}{c|c} \hline \textbf{0} & \textbf{0} & \textbf{0} & \textbf{0} & \textbf{0} & \textbf{0} \\ \hline \textbf{0} & \textbf{0} & \textbf{0} & \textbf{0} & \textbf{0} & \textbf{0} & \textbf{0} \\ \hline \end{array}$ - ENTIDAD 130-0-0, ENTIDAD 130-9999-6  $130 - 9$ Id. Serie Tipo Nombre D ha In **Monto** Custodio Bodega Códig Código Tipo<br>Ingreso Nro. Estado HAB CON Código<br>Antario Bodega<br>Actual

El usuario, ubicado en la Pantalla **"Registro de Ingreso de Bienes"**, presionará el botón

Al realizar esta acción, el sistema muestra la pantalla "Ingreso por Matriz de Carga", en donde se presenta el menú con los botones mostrados en pantalla, y que a continuación

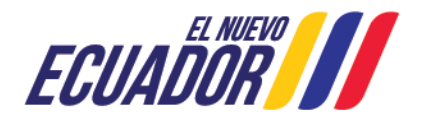

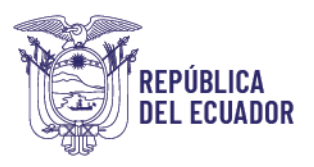

#### se describen.

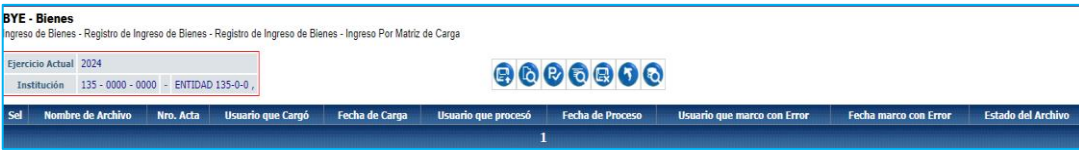

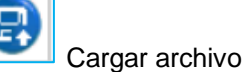

Este botón permite cargar el archivo de Matriz de carga, en formato CSV delimitado por comas, de acuerdo a los formatos establecidos por tipo de bien.

**Importante:** El archivo de carga debe contener información contable de las cuentas de bienes y de depreciación, que a la fecha de validación sean iguales a los saldos de los mayores contables de eSIGEF.

El sistema permite la carga de tantos archivos se requieran por cuenta contable.

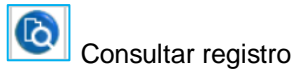

Este botón permite consultar el registro de ID de Matriz cargada.

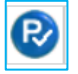

Procesar archivo.

Este botón realiza las validaciones de consistencia de información, campos obligatorios, montos de características variables.

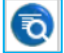

Consultar Novedades

Este botón permite consultar novedades, en caso de que el estado de la carga sea CARGADO CON NOVEDADES.

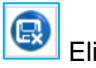

Eliminar

El botón eliminar permite marcar eliminar los registros de ID de matriz de carga en estado REGISTRADO y CARGADO CON NOVEDADES.

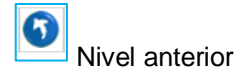

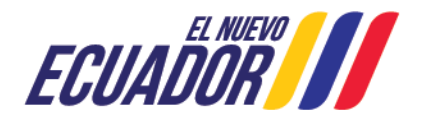

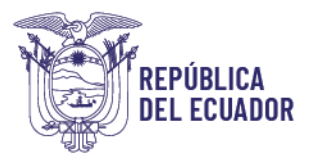

El botón Nivel anterior, permite subir de nivel hacia la pantalla "Registro de Ingreso de Bienes"

 $\bullet$ Consultar todos los registros

Este botón permite, actualizar la información para realizar nuevas búsquedas.

#### <span id="page-6-0"></span>3.1 Cargar Matriz

En la Ruta: Bienes-Ingreso de Bienes-Registro de Ingreso de Bienes – Ingreso por Matriz

de Carga, el usuario selecciona el botón **"Cargar Matriz"** , el sistema presenta la

pantalla **"Matriz de Carga"**, en donde se presenta la opción **seleccionar archivo**, que al presionarlo permite acceder a la ubicación del archivo en formato CSV (delimitado por comas).

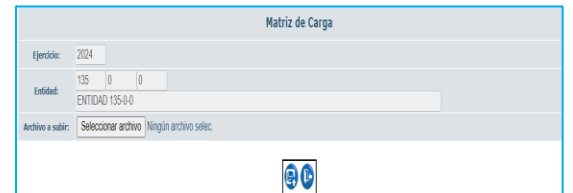

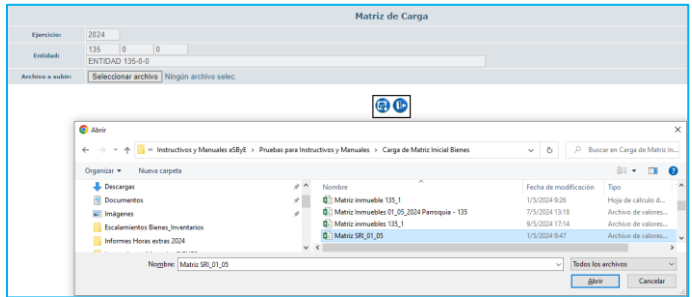

Al seleccionarlo se presiona el botón Abrir, y en la pantalla principal se presiona el botón subir archivo.

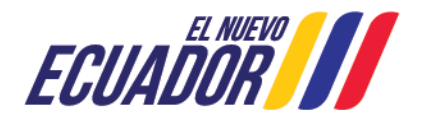

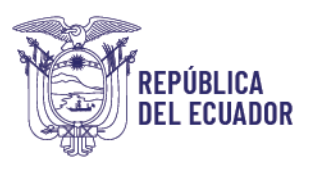

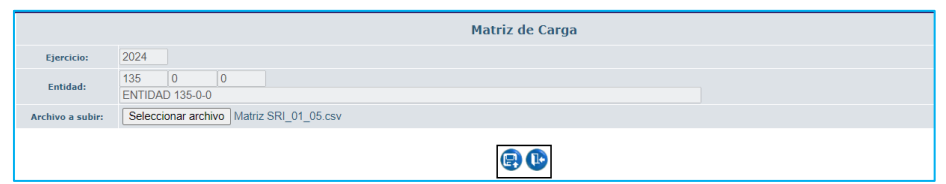

El Sistema presenta el archivo en estado CARGADO, mostrando la información en pantalla de:

- Nombre del archivo
- No. Acta
- Usuario que cargó
- Fecha de carga

Los demás campos mostrarán información a medida que se continúe el proceso.

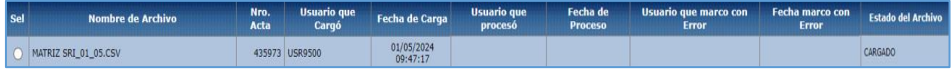

## 3.2 Consultar registro

<span id="page-7-0"></span>Una vez que el archivo se encuentra en estado CARGADO, se procede a consultar el registro seleccionando el archivo y el funcionario presiona el botón **"Consultar registro" .**

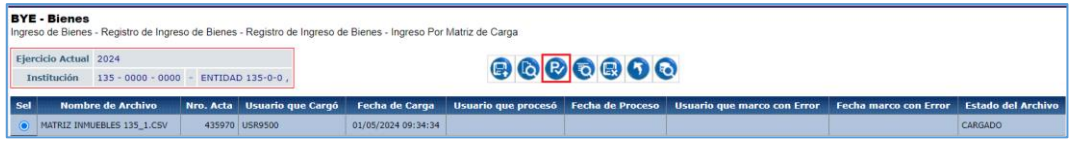

El sistema presenta la pantalla **"Visualización de registros validados"** en la que se presentan los archivos cargados.

En la parte superior de la pantalla se encuentra el botón **"Subir de Nivel",** que permite subir a la pantalla inicial.

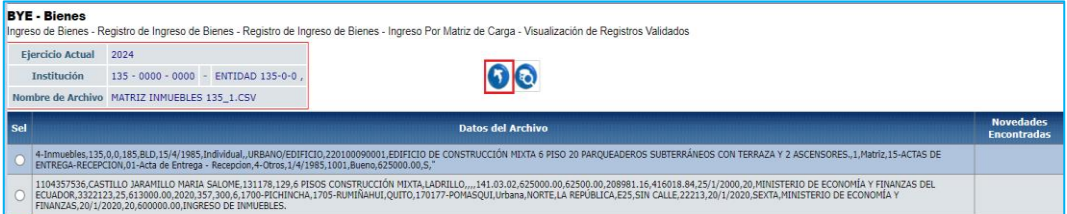

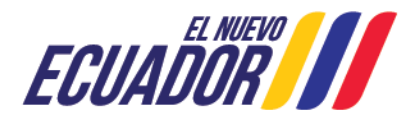

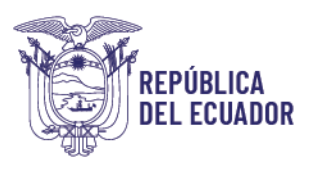

#### 3.3 Procesar archivo

<span id="page-8-0"></span>Una vez que el archivo se encuentra en estado CARGADO, es funcionario selecciona la línea de registro y procesa el archivo, presionando el botón: **"Procesar archivo".** A continuación, el sistema presenta una pantalla en donde se confirmará la acción por el usuario.

En este paso, el sistema realiza validaciones de información:

- Tipo de formato ingresado en los campos numérico o alfanumérico.
- Respecto a las cuentas contables y montos de los bienes así como de su correspondiente depreciación, se debe considerar que deben encontrarse cuadrados con eSIGEF.

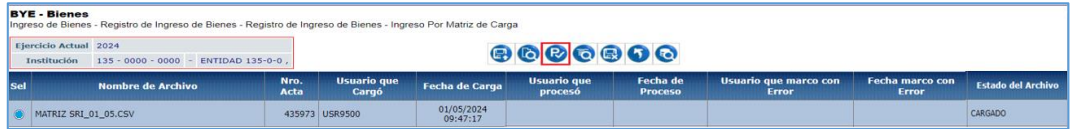

El Sistema muestra la pantalla **"Procesar archivo"**, donde el funcionario confirma el proceso.

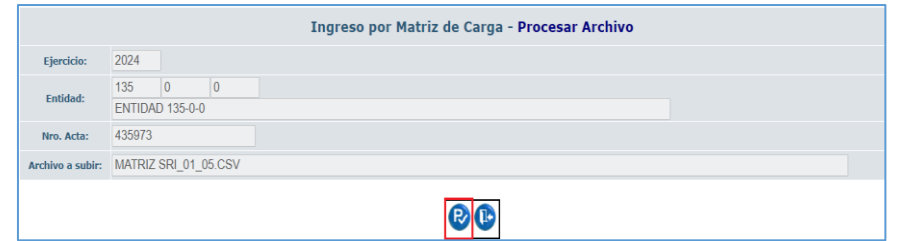

El sistema cambia el estado del archivo a **VALIDADO.**

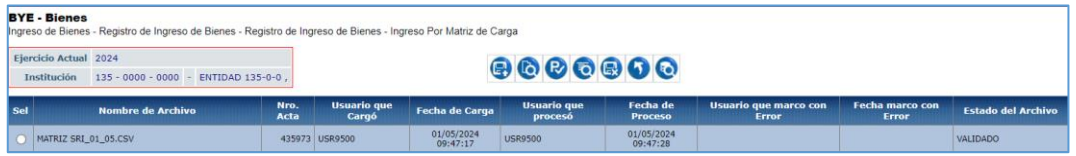

#### 3.4 Consultar Novedades

<span id="page-8-1"></span>En caso de que el archivo no se valide y presente novedades, se presentará en estado CARGADO CON NOVEDADES, el usuario puede consultar las novedades, seleccionando

la línea de registro del archivo y presionado el botón **"Consulta de novedades"** , el sistema presentará la pantalla con el listado de bienes que registran novedades, las mismas que deberán corregirse para volverse a cargar y validar el archivo de carga.

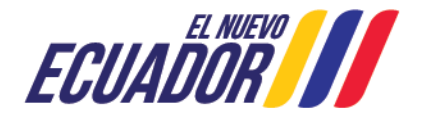

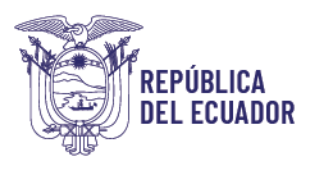

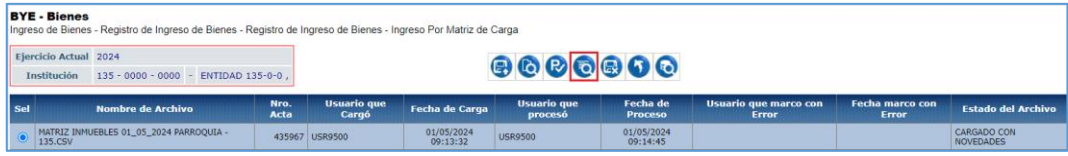

En la línea 1 se muestra el error en la columna "Novedades encontradas", que indica: El ID Bodega 9 no se encuentra Activa.

El mensaje se presenta debido a que el ID de Bodega no se encuentra activa, en este caso la entidad deberá ingresar el ID correcto en el archivo de carga, transformarlo y volverlo a cargar y validar.

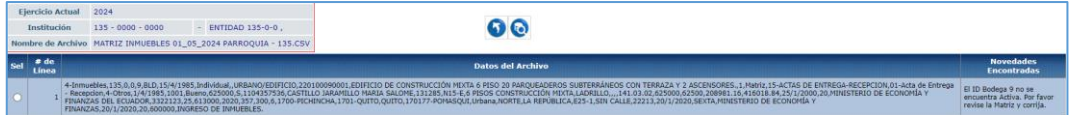

#### 3.5 Marcar con error

<span id="page-9-0"></span>En caso de que el archivo se encuentre en estado CARGADO o CARGADO CON NOVEDADES, el sistema permite marcarlo con error, para lo cual el funcionario

seleccionará la línea de registro y presionará el botón Marcar con error

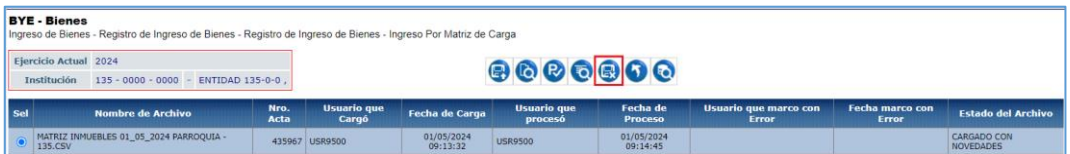

En la pantalla de eliminación del registro, el usuario deberá confirmar la acción.

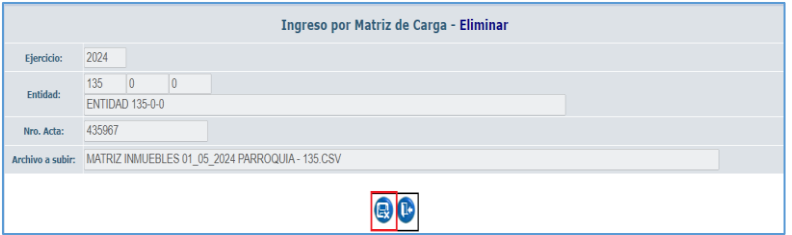

Al aceptar el mensaje de operación exitosa, el Sistema elimina el registro.

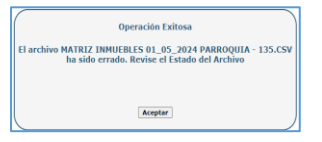

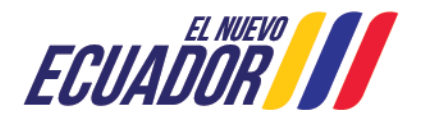

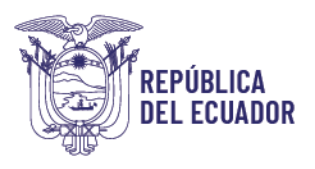

#### 3.6 Nivel Anterior

<span id="page-10-0"></span>Al presionar el botón **"Nivel Anterior" ,** el sistema presenta la pantalla inicial.

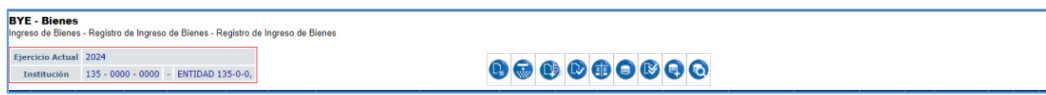

## 3.7 Consultar todos los registros

<span id="page-10-1"></span>Al presionar el botón "**Consultar todos los registros**" **[e]**, el sistema actualiza la información de la pantalla para que el funcionario aplique filtros de búsqueda.

#### <span id="page-10-2"></span>3.8 Ingresar Características del bien

Una vez Validada el archivo de carga, el sistema genera los bienes que constan en la matriz, como se muestra en pantalla, se presentan los códigos de bienes en estado "Registrado" y Contabilizado, en esta instancia el funcionario puede realizar modificación de características del bien, siempre que estos cambios no afecten el cuadre contable con eSIGEF para las cuentas contables que le corresponden.

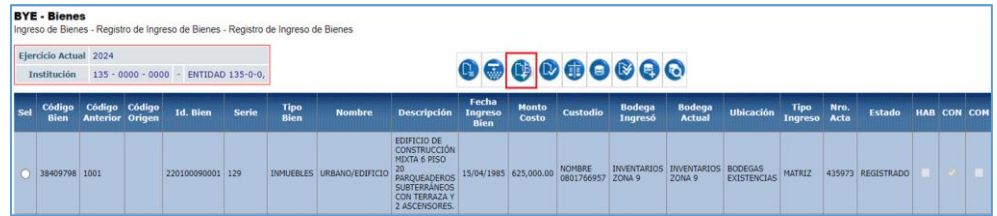

El sistema presenta la pantalla **"Ingresar características del Bien".**

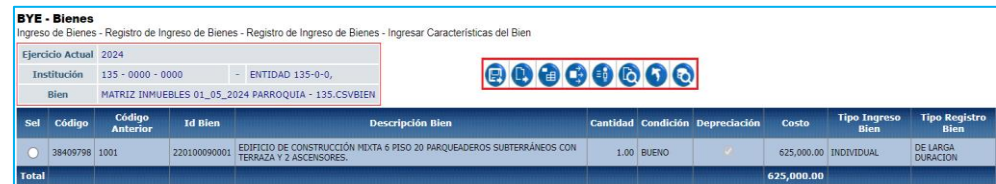

En parte superior de la pantalla se muestra la barra de menú con los botones, que se describen a continuación:

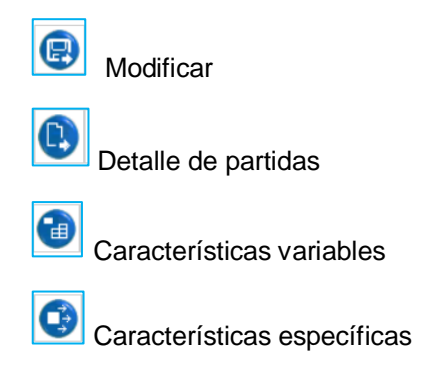

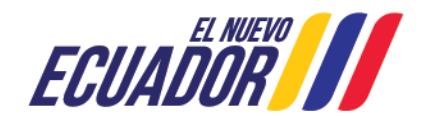

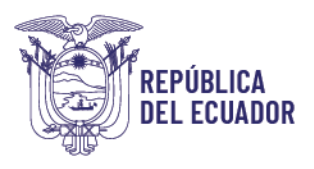

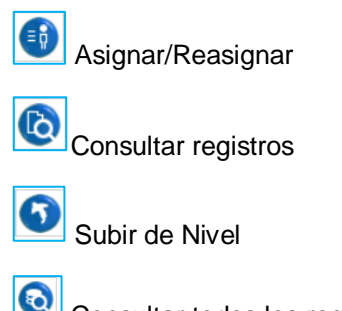

<span id="page-11-0"></span>Consultar todos los registros

3.8.1 Modificar

Al encontrase la Matriz en estado Validado, se generarán los bienes en estado REGISTRADO. En este estado el usuario podrá modificar las características del bien, para lo cual el funcionario seleccionará el bien y presionará el botón Modificar.

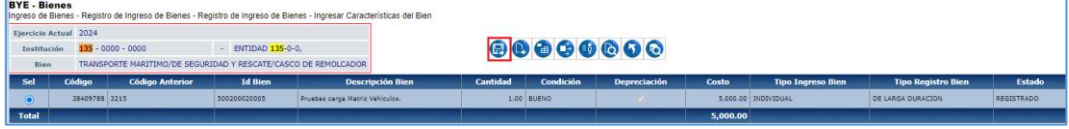

El Sistema habilita la pantalla de modificación, en donde el funcionario puede realizar los cambios requeridos en los campos habilitados, al registrarlos presionará el botón Modificar bien.

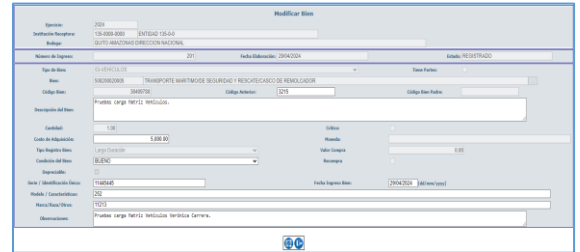

## <span id="page-11-1"></span>3.8.2 Detalle de partidas

El sistema permite visualizar el detalle de partidas de cada bien detallado en la Matriz Validada, para lo cual el funcionario seleccionará el código de bien y presionará el botón **"Detalle de partidas".**

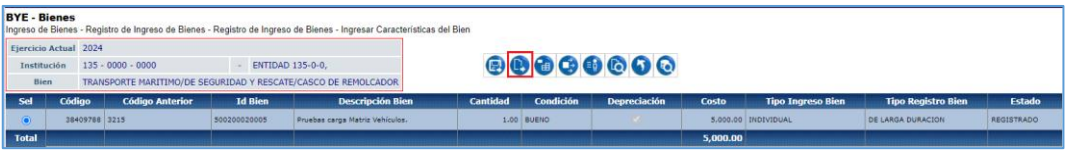

El Sistema muestra el detalle de partidas del bien.

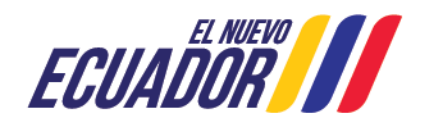

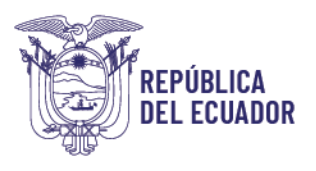

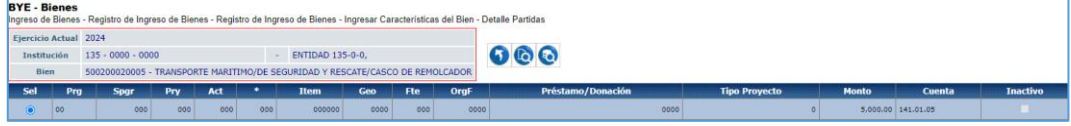

## 3.8.3 Características específicas

<span id="page-12-0"></span>El sistema permite visualizar y modificar las características específicas, de los bienes en estado **REGISTRADO,** para lo cual el funcionario seleccionará el código de bien y presionará el botón **"Características específicas"**.

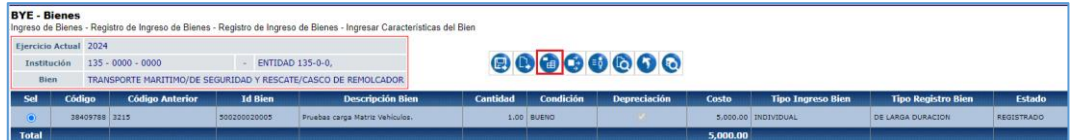

El Sistema habilita la pantalla de modificación de características específicas, en donde el funcionario puede realizar las modificaciones en los campos habilitados.

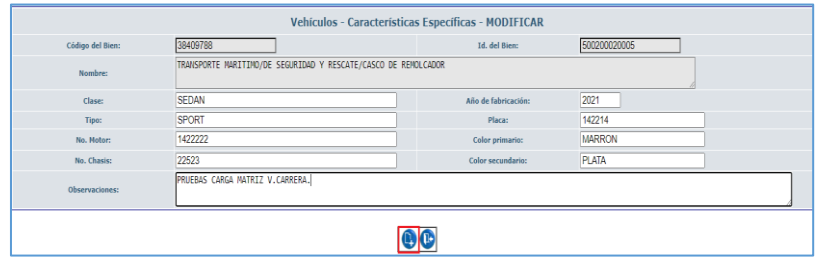

#### <span id="page-12-1"></span>3.8.4 Características Variables

El sistema permite visualizar y modificar las características variables, de los bienes en estado **REGISTRADO,** para lo cual el funcionario seleccionará el código de bien y presionará el botón **"Características variables".**

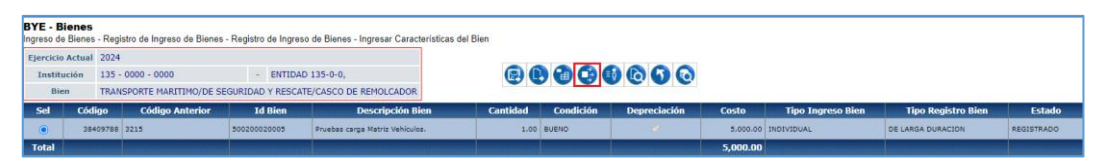

El Sistema presenta la pantalla de Características variables, en donde se presentan las opciones de Crear, Historial de características variables, Subir de Nivel, Consultar registro, Consultar todos los registros. A continuación, se describirán los botones de Creación e **Historial** 

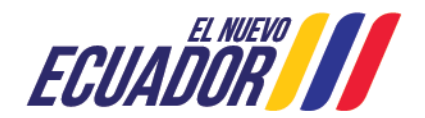

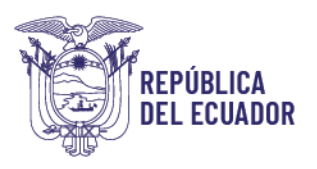

## 3.8.4.1Creación de Características Variables

El sistema permite actualizar las "Características variables del bien", para lo cual el

usuario seleccionará el bien y presionará el Botón: "Crear".

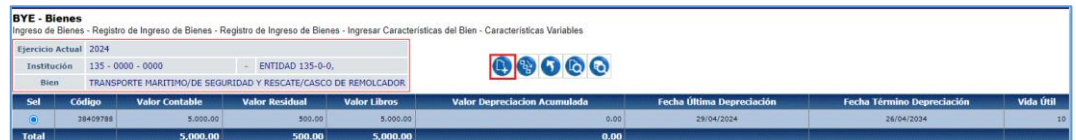

El sistema muestra la pantalla de Características Variables – Crear, en donde el funcionario puede realizar las modificaciones en los campos habilitados, una vez realizadas presionará el botón Crear.

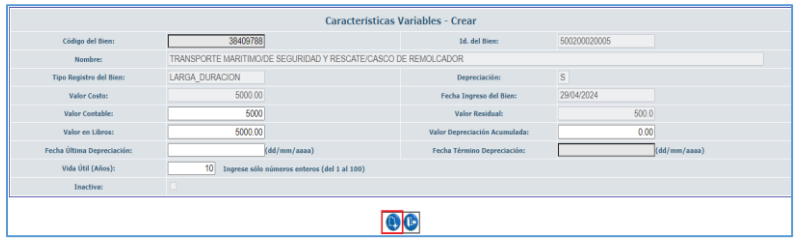

#### 3.8.4.2 Historial de características variables

El sistema permite visualizar el historial de las "Características variables del bien", para lo

que el funcionario mediante la selección del bien deberá presionar el Botón: "Historial

Características Variables".

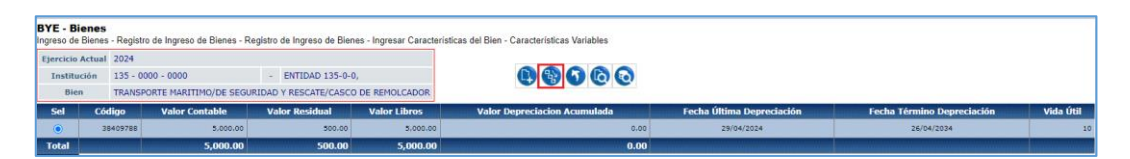

El Sistema muestra la pantalla de "Historial Características Variables", para el ejemplo se

muestra un registro, por ser un bien recién ingresado.

Al presionar el botón subir de nivel, el sistema sube al nivel anterior.

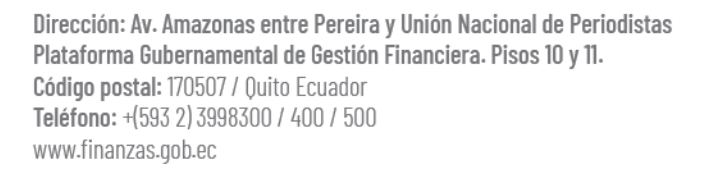

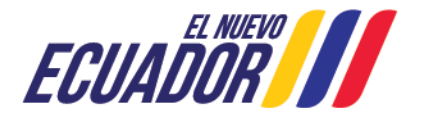

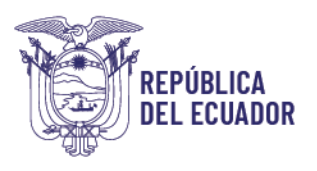

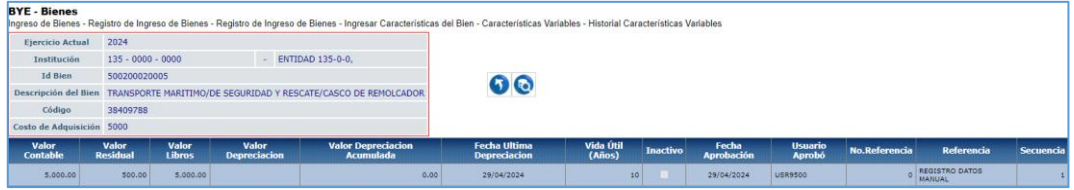

## <span id="page-14-0"></span>3.8.5 Asignar/reasignar

El sistema permite realizar la reasignación individual de los bienes en estado **REGISTRADO,** para lo cual el funcionario seleccionará el código de bien y presionará el botón **"ASIGNAR/REASIGNAR**", para lo cual el funcionario seleccionará el código de bien y presionará el botón "**asignar/reasignar"**

El sistema presenta la pantalla en donde se muestra

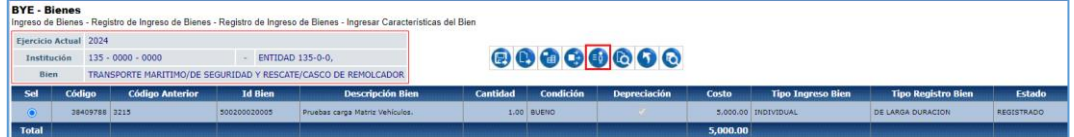

El sistema presenta la pantalla "Asignar/Reasignar".

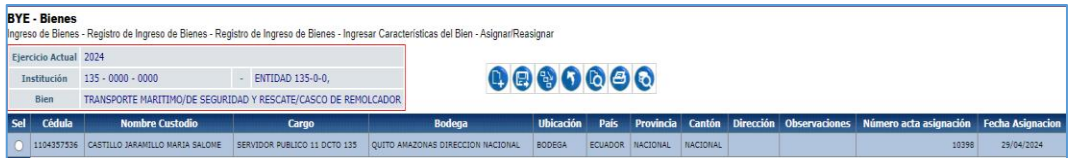

En la pantalla se muestra el menú con las opciones: Crear, Modificar, Consultar historial, Subir de Nivel, Consultar registro, Imprimir y Consultar todos los registros.

Se indicará la funcionalidad de los botones Crear, Modificar, Consultar Historial e Imprimir, el uso de los botones restantes, se lo ha indicado en el presente Manual.

#### 3.8.5.1 Crear

El funcionario ingresa a la Ruta: Bienes – Ingreso de Bienes – Ingresar Características del Bien-Asignar/Reasignar, presiona el botón "Crear"

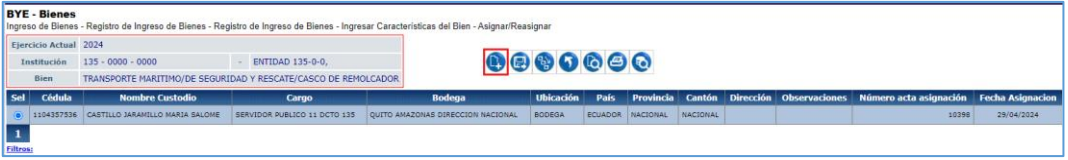

El Sistema presenta la pantalla en donde se registrará la información del nuevo custodio, teniendo la opción de consultar por número de identificación. En caso de que la información sea validada por el sistema, en la pantalla se cargará la información en del Custodio en estado Ocupado y Cargo; la información de Bodega, Ubicación, País, Provincia, Cantón deberá ser seleccionada de la lista de valores en cada campo.

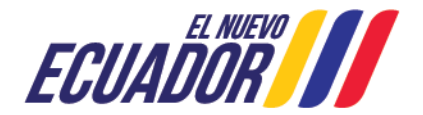

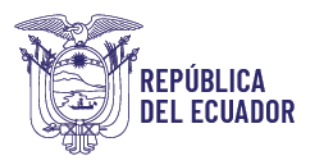

Para los campos Dirección y Observaciones el funcionario ingresará la información, sin que se ingresen caracteres especiales como: ¡!"\*°#¿?/-

Finalmente, presionará el botón Crear confirmando la reasignación de custodio.

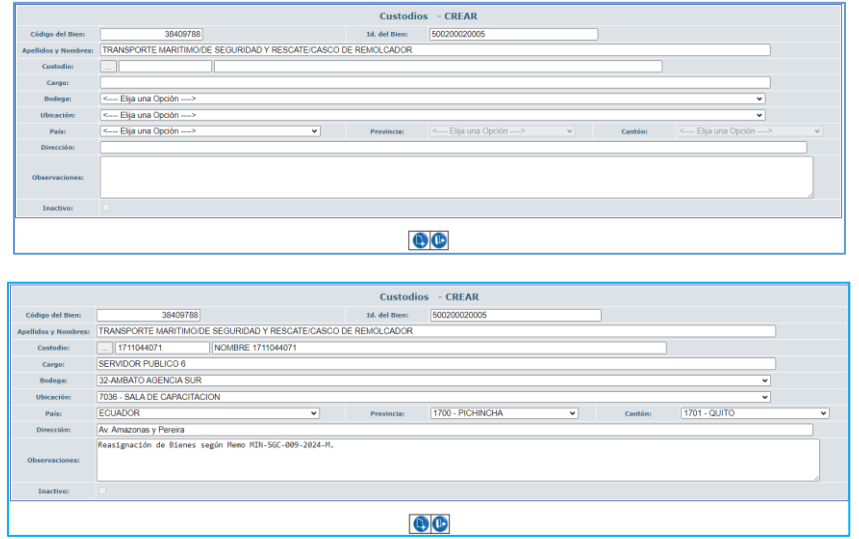

Se confirma el proceso de creación presionando el botón "Crear", y el sistema presenta la línea de registro del custodio.

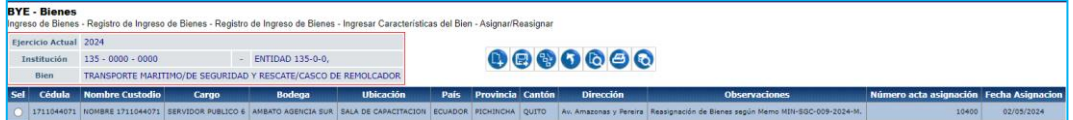

#### 3.8.5.2 Modificar

El funcionario ingresa a la Ruta: Bienes – Ingreso de Bienes – Ingresar Características del Bien-Asignar/Reasignar, seleccionar el registro de asignación/reasignación y presiona el botón "Modificar"

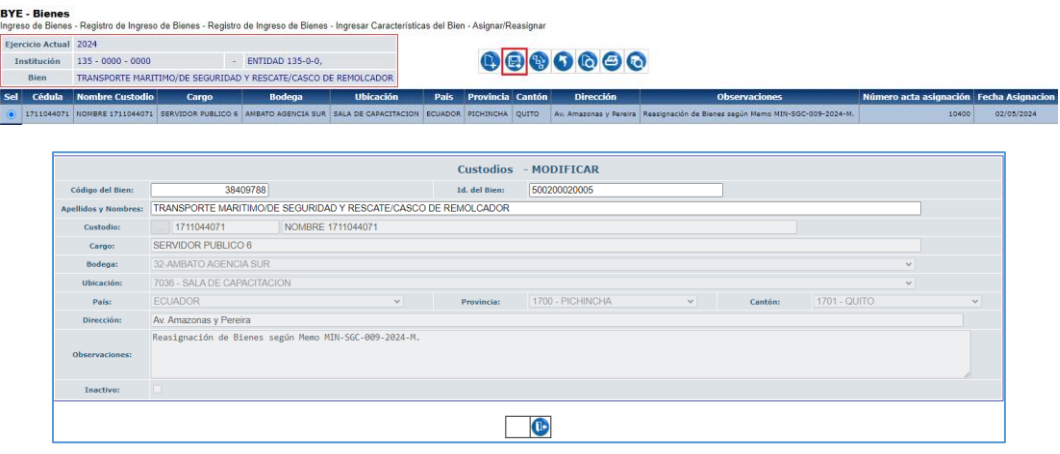

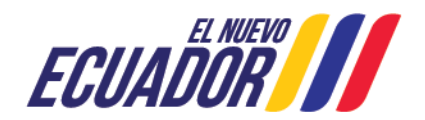

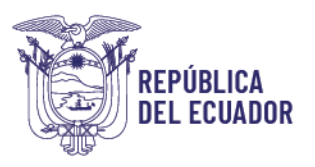

El sistema presenta una pantalla en la que se muestra el registro de asignación/reasignación, en donde es posible visualizar el detalle, encontrándose el botón de confirmación de modificación está inactivo.

#### 3.8.5.3 Consultar Historial

El funcionario ingresa a la Ruta: Bienes – Ingreso de Bienes – Ingresar Características del Bien-Asignar/Reasignar, selecciona el registro de asignación/reasignación y presiona el botón "Consultar Historial"

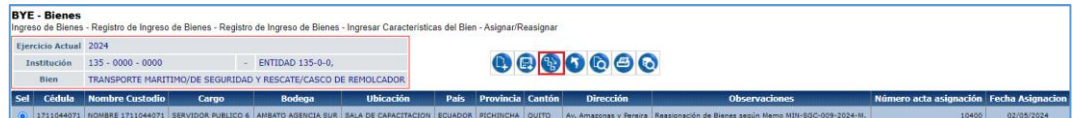

El Sistema presenta la pantalla "Historial Asignar/Reasignar", en donde se visualizan el detalle de los custodios asignados al código de bien como se muestra.

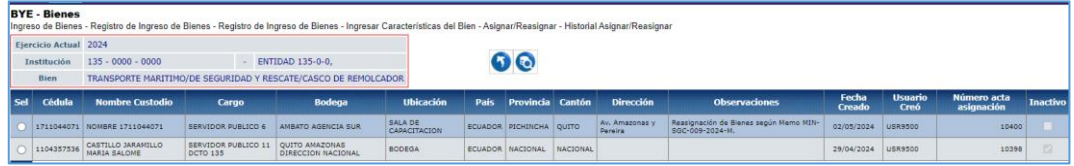

**Importante:** Se recomienda que la reasignación de los bienes se realice cuando los bienes se encuentren Aprobados, habilitados y contabilizados, es decir que el proceso de ingreso de los bienes esté concluido.

#### 3.8.5.4 Imprimir

El funcionario ingresa a la Ruta: Bienes – Ingreso de Bienes – Ingresar Características del Bien-Asignar/Reasignar, seleccionar el registro de asignación/reasignación y presiona el botón "Imprimir".

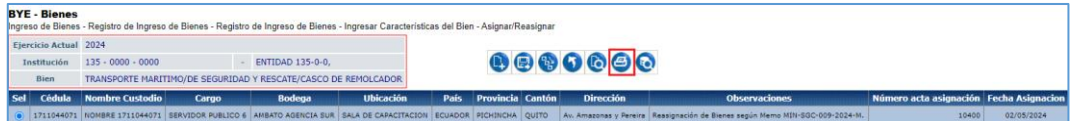

El sistema genera el Acta de Asignación – Reasignación de Bienes No. 10400.

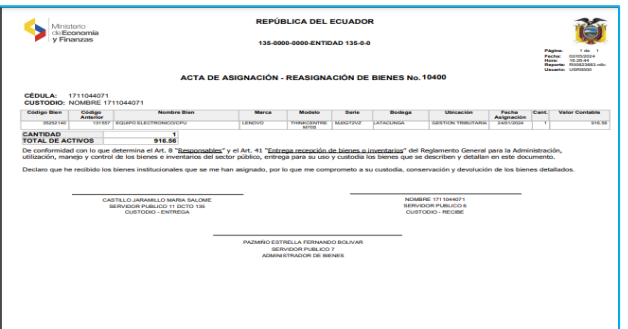

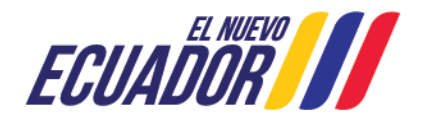

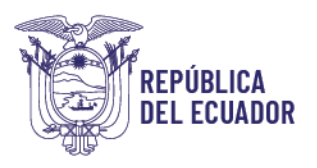

## <span id="page-17-0"></span>3.8.6 Consultar registro

De regreso a la pantalla "Ingresar Características del Bien", en la Ruta: Bienes – Ingreso de Bienes – Registro de Ingreso de Bienes- el funcionario selecciona el código de bien y presiona el botón "consultar registro".

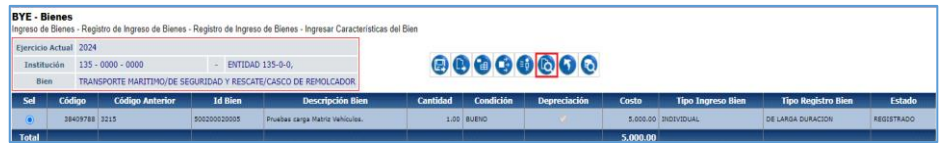

El sistema muestra la pantalla de consulta, para regresar a la pantalla anterior el funcionario presiona el botón salir.

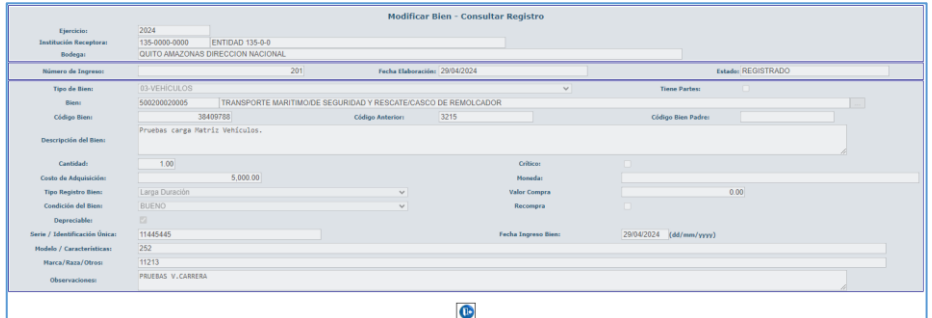

#### 3.8.7 Subir de Nivel

<span id="page-17-1"></span>El Sistema permite Subir de nivel a la pantalla anterior, para lo cual el funcionario presiona el botón "Subir de nivel"

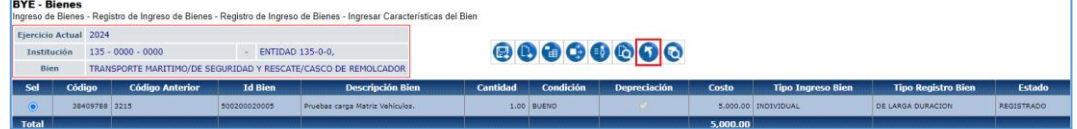

El sistema presenta la pantalla **"Registro de Ingreso de Bienes"**

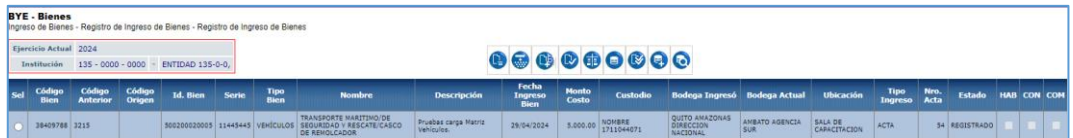

## <span id="page-17-2"></span>3.8.8 Consultar todos los registros

El Sistema permite actualizar la información de la pantalla, para la aplicación de nuevos filtros, para lo cual el funcionario presiona el botón "Consultar todos los registros"

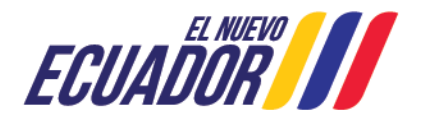

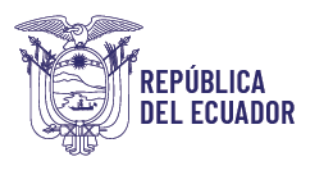

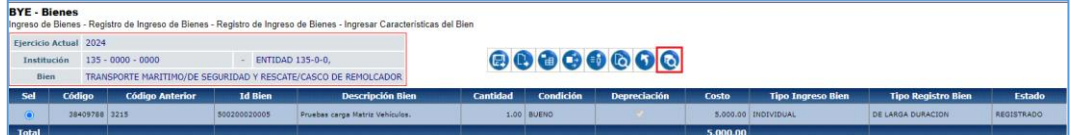

## <span id="page-18-0"></span>4. APROBAR INGRESO DE BIEN (INDIVIDUAL) Y MASIVO

Una vez que se han registrado las características variables y específicas del bien, el funcionario deberá realizar la aprobación de los bienes que se encuentran en estado REGISTRADO y Contabilizado, generados desde el archivo de carga de Matriz en estado VALIDADO.

La aprobación puede realizarse de forma individual o masiva, para lo cual el usuario selecciona el código de bien y presiona la Opción "Aprobar" o "Aprobar Masivo".

En ambas opciones, el sistema valida que los saldos contables de las cuentas detallados en los bienes a aprobarse sean iguales a los saldos de los mayores contables en eSIGEF.

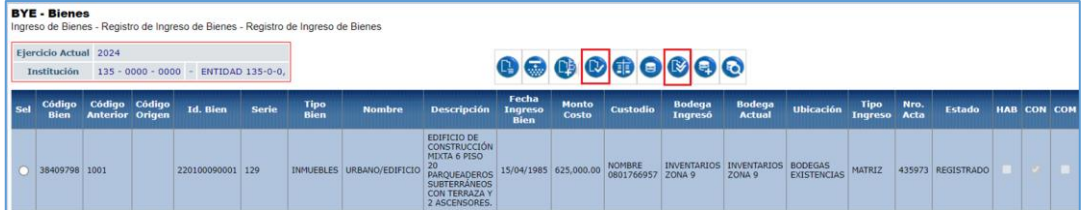

En la pantalla "Aprobar Ingreso", el funcionario confirma el proceso de aprobación.

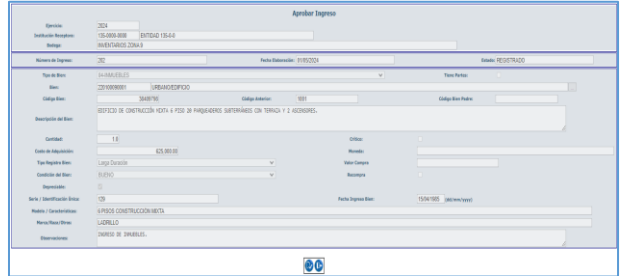

En esta instancia, el sistema valida el cuadre de montos contables de los bienes detallados en la matriz de carga con los saldos por cuenta contable de bienes y su cuenta de depreciación acumulada en eSIGEF, de ser iguales el sistema cambia el estado de los bienes a APROBADO y Contabilizado.

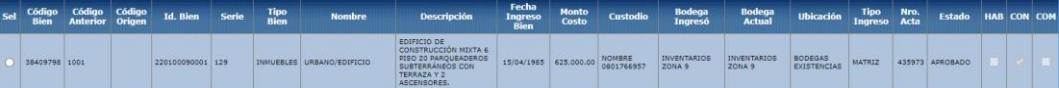

En caso de existir diferencias entre los saldos contables de eSIGEF y los bienes cargados mediante Matriz, el sistema no cambiará el estado de los bienes, y presentará el mensaje:

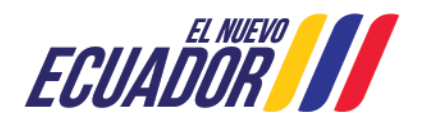

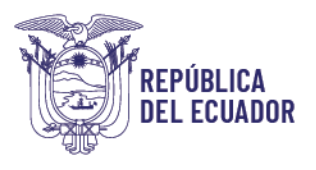

Excepción al aprobar ingreso y presentará las diferencias encontradas, como se muestra en pantalla.

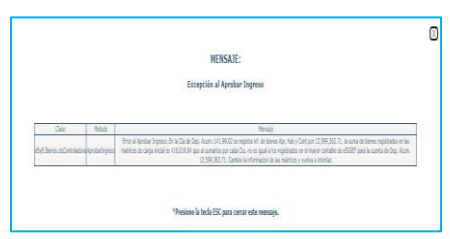

## <span id="page-19-0"></span>5. HABILITAR INGRESO DE BIEN (INDIVIDUAL) Y MASIVO

Una vez Aprobados los bienes generados del archivo de carga en estado VALIDADO, el funcionario deberá realizar la Habilitación de los bienes en estado APROBADO y Contabilizado.

La entidad tiene la posibilidad de realizar la habilitación individual o masiva, en las dos opciones, el sistema valida que los bienes se encuentren en estado APROBADO y Contabilizado.

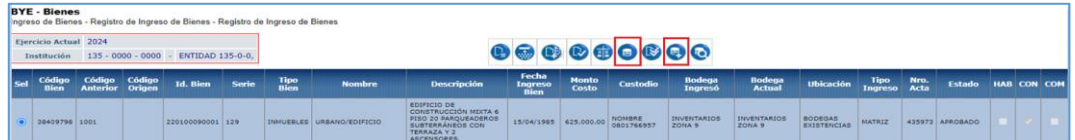

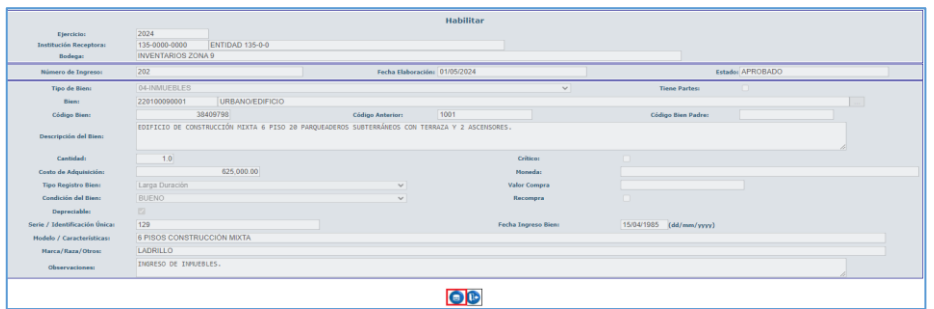

El sistema cambia el estado de los bienes a APROBADO, HAB (habilitado) y CON (Contabilizado).

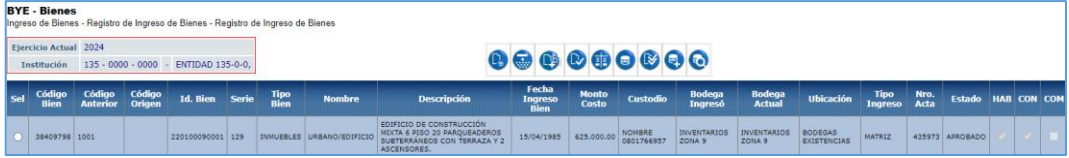

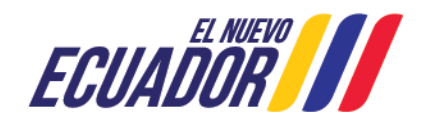

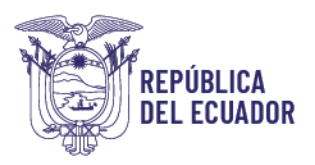

## <span id="page-20-0"></span>6. CARGA DE MATRIZ DE BIENES POR EXCEPCIÓN

El Módulo de Bienes del Sistema eSByE, permite realizar el ingreso bienes mediante archivo de carga, mediante la opción de "**Matriz por excepción"**, para aquellas entidades que hayan conciliado sus saldos contables de bienes en eSByE, puedan realizar la carga y Validación de matrices de bienes, que previamente fueron conciliadas en el Módulo de bienes; esta habilitación debe ser solicitada mediante Oficio motivado a la Subsecretaría de Contabilidad Gubernamental.

Una vez que se encuentre habilitada la opción de "Matriz por excepción", para la entidad, el usuario una vez cargada y Validada la Matriz de Bienes, podrá realizar su Aprobación y habilitación; para lo cual el sistema realizará las mismas validaciones que para el proceso de Carga de Matriz inicial.

Se debe tomar en cuenta que deben existir un cuadre de los saldos por cuenta contable de bienes y su respectiva cuenta de depreciación en eSIGEF y los Bienes generados a partir de la Matriz de carga de Matriz de bienes. (Por excepción).

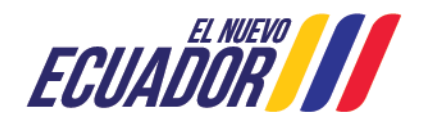